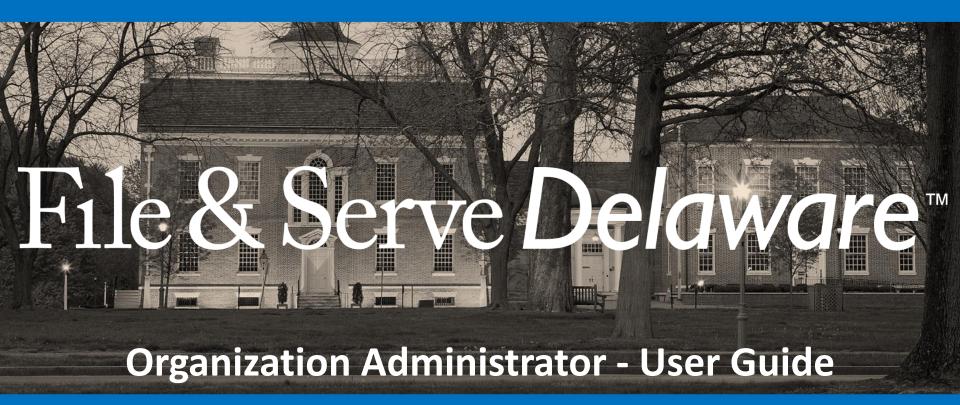

# File & Serve Delaware

# Organization Administrator User Guide

| TABLE OF CONTENTS                   |    |
|-------------------------------------|----|
| File & Serve Delaware Resources     | 3  |
| File & Serve Delaware Navigation    | 4  |
| Organization Administrator Overview | 5  |
| Using the Admin Menu                | 6  |
| Activating/Deactivating Users       | 10 |
| Reporting                           | 11 |

# File & Serve Delaware Resources

File & Serve Delaware has many resources available to you in order to address your questions and concerns:

- **File & Serve Delaware Client Support** is available to assist you with technical, ID, functionality and any other questions you may have. You can contact Client Support at 888.529.7587.
- **File & Serve Delaware Microsite** is available from the File & Serve Delaware homepage by clicking on the link in the center of your screen. The Microsite contains our training registration information, jurisdiction specific rules and procedures, user guides, pricing, and more. Click <a href="http://www.fileandservexpress.com/delaware">http://www.fileandservexpress.com/delaware</a> to access the Microsite.
- File & Serve Delaware Login Page is where you can find password help, a link to the registration page, and links for help and contact information. Click <a href="https://www.fileandservedelaware.com/">https://www.fileandservedelaware.com/</a> to access the login page.
- Court Resources Page is where you can find the court's user guides for court specific processes and procedures. Click
   <a href="http://courts.delaware.gov/commonpleas/efilingwelcome.aspx">http://courts.delaware.gov/commonpleas/efilingwelcome.aspx</a> to access the Court's Resources Page.

# File & Serve Delaware Navigation

Below are some general tips for navigating through the File & Serve Delaware system:

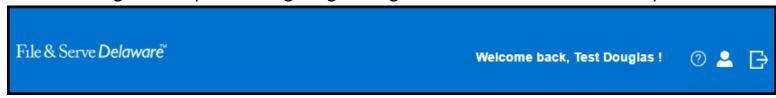

- To get *Help*, click on the ? icon.
- To view/edit your *Profile*, click on the icon. You can view a guide on user profile on our microsite at www.fileandservexpress.com/delaware.
- To *Logout,* click on the 📑 icon.
- Any information marked with a \* is a mandatory field.
- If you try to move forward without completing mandatory information, a pop-up box will appear to let you know what needs to be completed to move forward.
- If you are on a page with tabs, click the previous tab(s) or the *Back* button to move backward through screens and the *Next* button to move forward through screens.
- Click on the Home link at the bottom of the page to navigate back to the login page.
- Click on the *About* link at the bottom of the page to view links to court information.
- Click on the Contact Us link to view our Client Support contact information and an online form to submit comments/questions.

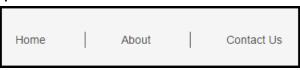

## **Organization Administrator Overview**

## What is an Organization Administrator?

An Organization Administrator ("OA") is an individual or group of individuals who have been granted special File & Serve Delaware permissions. The OA can make changes to user information and maintain other information pertaining to the organization's File & Serve Delaware account. Every organization registered with File & Serve Delaware must have at least one user selected as an OA.

## Where are the permissions accessed?

After logging into File & Serve Delaware, your Organization Administrator login credentials will generate menu options which are unique to your role.

E-Filing & E-Serving

**Transaction Summary & Details** 

Admin

Reporting

## With the four menu options above the OA is able to:

- <u>E-Filing & E-Serving</u>\*- eFile and/or eServe into cases.
- <u>Transaction Summary & Details</u>\*- View Transaction information for Draft Transactions, Sent Transactions, Received Transactions, or Rejected Transactions.
- <u>Admin</u>- Request new user credentials, remove users from the organization, reset user passwords, and modify user information.
- Reporting- Request Reports in order to view organization activity and costs.

# Email Email ID Password Password Login Forgot Password | Register Now

- Before using File & Serve
   Delaware, you must have an ID
   and Password. If you do not have
   these, click the Register Now link
   on the Login page.
- Open your internet browser and enter www.fileandservedelaware.com to access the login page.
- 3. Enter your ID and password and click **Login.**

5

<sup>\*</sup>Please refer to our "New case Filing" and "Subsequent Filing" user guides to learn more about the E-Filing & E-Serving and Transaction Summary & Details tabs.

# **Organization Administrator- Adding Users**

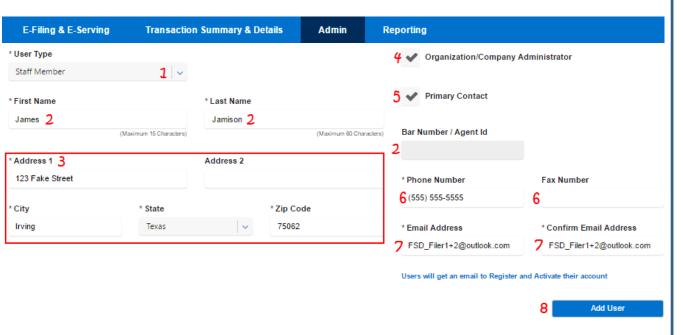

- \*An Attorney account will be used to authorize filings and will require a bar number/agent ID, a Staff account will be used for completing transactions on behalf of an attorney. For user type attorney, File & Serve Delaware validates against Contexte (the State of Delaware Case Management System) by last name and bar number/Contexte ID. If the validation fails you need to first have the attorney name updated in the DE Bar Association system which will then update Contexte.
- \*\*A primary contact is designated for FSD to contact in case there are any issues with the account. Multiple primary contacts can be designated.

Note: All sections with an \* are required fields.

Note: If you add a new user, an activation email will be sent to them which will allow them to complete the registration process and update their password.

#### **Adding A User**

 Using the dropdown menu, choose your user type: Attorney or Staff Member.

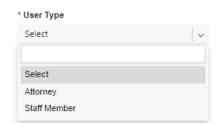

- Enter the user's First Name, Last Name, and 6 digit Bar Number (If Attorney is the User Type)\*.
- 3. Enter the user's address.
- Select the checkbox if the user is an organization administrator.
- 5. Select the checkbox if the user is a primary contact\*\*.
- 6. Enter the user's telephone number and optional fax number.
- 7. Enter and confirm the user's email address. This will be the user's User ID.
- 8. Click *Add User*.

# **Organization Administrator- Modifying Your Account**

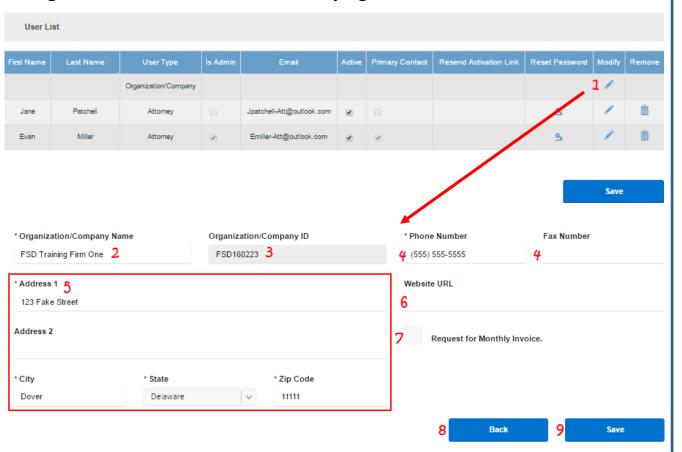

# Modifying Organization Information

- 1. Click the Pencil Icon in the Organization/Company row to make any or all of the following modifications to your account information.
- 2. Update Organization/Company name.
- 3. Identify Organization/Company ID\*.
- 4. Update telephone number and optional fax number.
- 5. Update address.
- 6. Update website URL.
- 7. Click checkbox to request a monthly invoice.
- 8. Click *Back* to return to the Admin screen and discard your changes.
- 9. Click *Save* to save your modifications.

<sup>\*</sup>When the account is first registered, the Organization ID will populate the registration confirmation and will also be sent to the Organization Administrator. This ID should be provided to any user that will be self-registering and wants to be added to your account.

# **Organization Administrator- Modifying Users**

User List

| First<br>Name    | Last Name | User Type            | ls<br>Admin | Email                               | Active | Primary<br>Contact | Billing<br>Contact | Resend<br>Activation Link | Reset<br>Password | Modify | Remove |
|------------------|-----------|----------------------|-------------|-------------------------------------|--------|--------------------|--------------------|---------------------------|-------------------|--------|--------|
|                  |           | Organization/Company |             |                                     |        |                    |                    |                           |                   | 1      |        |
| Test<br>Nicholas | Rodriguez | Attorney             | 1 ₹         | jburnsfsx+DecemberAT@outlook.com    | 2      | <b>⊌</b> 3         | <b>4</b>           | 5                         | <b>6</b> ª        | 7/     | 8 🛍    |
| Suzie            | Paralegal | Staff Member         | €           | jburnsfsx+DecemberStaff@outlook.com | •      |                    |                    |                           | <u>a,</u>         | 1      | â      |

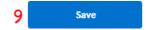

Note: Your Organization can have more than one Billing Contact (only designated if the Monthly Billing option is chosen when the account is registered), which may be helpful if your accounts payable duties are shared.

#### **Modifying A User**

You will see a list of current users below the Add User field. Here you can:

- 1. View if a current user is an Organization Administrator.
- 2. Select the checkbox to activate a user account that you have added to the firm or that has joined the firm through self-registration.
- 3. View if a current user is a Primary Contact.
- 4. View if a current user is a Billing Contact
- 5. Click the Link icon to request that a user's Activation Link be resent to that user\*.
- 6. Use the Key icon to reset a user's password for them.
- 7. Click on the Pencil icon to modify the user's information\*\*.
- Click the Trashcan icon to remove a user from File & Serve Delaware if they are no longer associated with your organization.
- 9. Click *Save* to save any changes to the *Active* column.

<sup>\*</sup>The Link Icon will only appear for users that have not yet activated their accounts.

<sup>\*\*</sup>Modifying a user's information is shown on the next page.

## **Organization Administrator- Modifying Users**

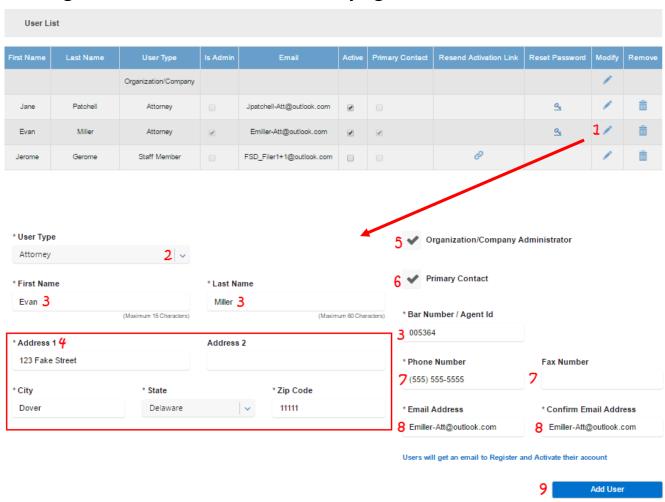

\*For user type attorney, File & Serve Delaware (FSD) validates against Contexte (the State of Delaware Case Management System) by last name and bar number/Contexte ID. If you try to change the last name or Bar ID in FSD, it needs to be updated in Contexte first or it won't match and the validation will fail. To have the name or Bar ID updated in Contexte, it needs to first be updated in the DE Bar Association system which will then update Contexte.

## **Modifying A User's Information**

- Click on the Pencil icon to modify the user's information. This will open the Add User screen for that user.
- 2. Using the dropdown menu, choose your user type: Attorney or Staff Member.

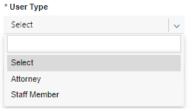

- Change the user's First Name, Last Name, and 6 digit Bar Number (If Attorney is the User Type\*).
- Change the user's address.
- Select the checkbox if the user is an organization administrator.
- 6. Select the checkbox if the user is a primary contact.
- 7. Change the user's telephone number and optional fax number.
- 8. Change and confirm the user's email address. This will be the user's User ID.
- 9. Click *Add User* to save changes.

## **Organization Administrator- Activating/Deactivating Users**

User List

| First<br>Name | Last Name | User Type            | ls<br>Admin | Email                                | Active | Primary<br>Contact | Billing<br>Contact | Resend<br>Activation Link | Reset<br>Password | Modify | Remove |
|---------------|-----------|----------------------|-------------|--------------------------------------|--------|--------------------|--------------------|---------------------------|-------------------|--------|--------|
|               |           | Organization/Company |             |                                      |        |                    |                    |                           |                   | 1      |        |
| Test Staff    | Secretary | Staff Member         |             | jburnsfsx+DecemberStaff3@outlook.com | •      |                    |                    |                           | <u>a,</u>         | 1      | â      |
| Pam           | Paralegal | Staff Member         |             | FSD_Filer3@outlook.com               | 1 💌    |                    |                    |                           |                   | 1      | â      |

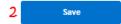

# Activating and Deactivating User That Joined Your Firm

To activate a user that has joined your firm through registration or re-activate a user that has been deactivated

- 1. Click on the checkbox in the Active column.
- 2. Click Save.

To de-activate a user (e.g. they do not need to use the system for an extended period of time)

- 1. Click on the checkbox in the Active column.
- 2. Click Save.

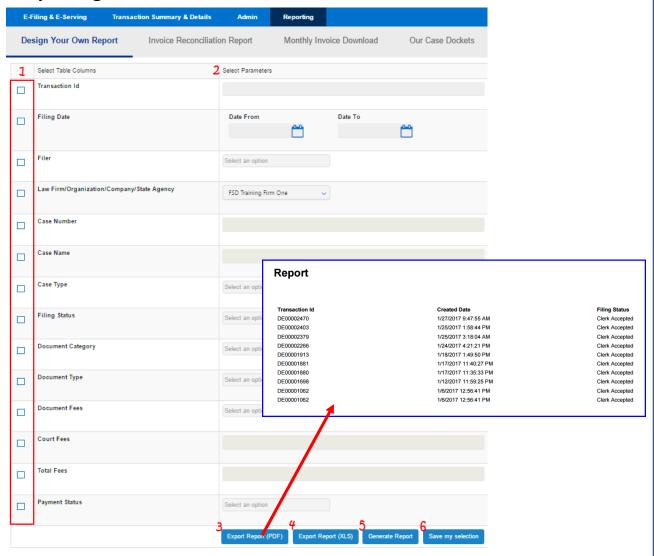

## **Design Your Own Report**

- 1. Use check boxes select your report *Table Columns*.
- 2. Enter your *Parameters* for each selected Table Column.
- 3. Click Export Report (PDF) to save as a PDF.
- 4. Click Export Report (XLS) to save as an XLS.
- 5. Click *Generate Report* to view it in a web browser.
- 6. Click *Save my selection* to save current report selections to use for your next report.

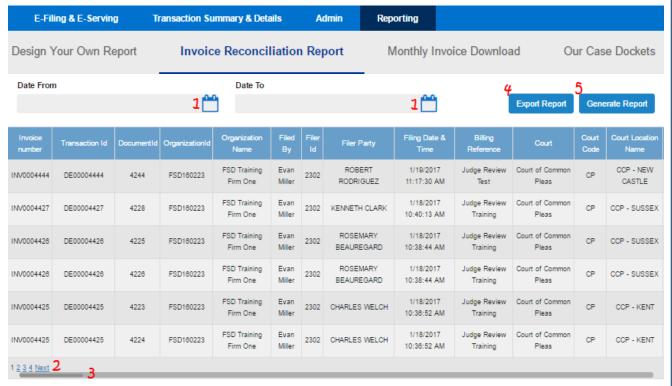

### **Invoice Reconciliation Report**

1. Click on Calendar Icons to select a date range.

| «  | January 2017 » |    |    |    |    |    |  |  |
|----|----------------|----|----|----|----|----|--|--|
| Su | Мо             | Tu | We | Th | Fr | Sa |  |  |
|    |                |    |    |    |    |    |  |  |
| 1  | 2              | 3  | 4  | 5  | 6  | 7  |  |  |
| 8  | 9              | 10 | 11 | 12 | 13 | 14 |  |  |
| 15 | 16             | 17 | 18 | 19 | 20 | 21 |  |  |
| 22 | 23             | 24 | 25 | 26 | 27 | 28 |  |  |
| 29 | 30             | 31 |    |    |    |    |  |  |

- 2. Click on page numbers to choose a page to view and *Next* to move to the next page.
- 3. Use scroll bar to view hidden sections of the screen.
- 4. Click *Export Report* to save the report as a PDF.
- 5. Click *Generate Report* to view it in a web browser.

Design Your Own Report

Invoice Reconciliation Report

Monthly Invoice Download

Our Case Dockets

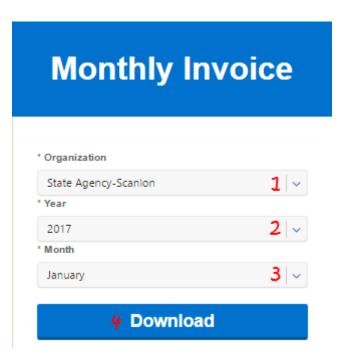

## Monthly Invoice Download\*

- 1. Select Organization.
- 2. Select Year.
- 3. Select Month.
- 4. Click Download.

<sup>\*</sup>This report is only available in organizations that have selected and been approved for Monthly Invoices. This selection will not appear on the menu bar for firms that pay by credit card.

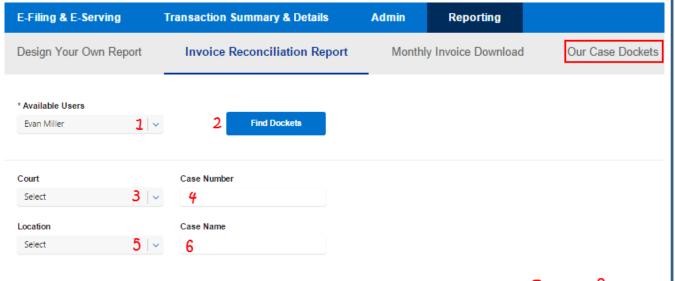

| Court Name            | Location Name    | Case Number            | Case Name                           |
|-----------------------|------------------|------------------------|-------------------------------------|
| Court of Common Pleas | CCP - NEW CASTLE | CPU4-17-001521         | JAMES JAMESON VS DON DONALDS        |
| Court of Common Pleas | CCP - NEW CASTLE | CPU4-17-001523         | ROBERT RODRIGUEZ VS HENRY HENDRICKS |
| Court of Common Pleas | CCP - NEW CASTLE | CPU4-17-001528         | JOHN WELCH VS CHRIS CHRISTIAN       |
| Court of Common Pleas | CCP - NEW CASTLE | CPU4-17-001529         | ROBERT SURLES VS THOEDORE TED       |
| Court of Common Pleas | CCP - NEW CASTLE | CPU4-17-001530         | CARL DANBERG VS JON JOHNSON         |
| Court of Common Pleas | CCP - NEW CASTLE | CPU4-17-001531         | SHELDON RENNIE VS FRANK FRANKELSON  |
| Court of Common Pleas | CCP - NEW CASTLE | CPU4-17-001542         | ROBERT RODRIGUEZ VS FRANK FRANKLES  |
| Court of Common Pleas | CCP - KENT       | CPU5-14-000210         | SEED PRO INC VS THOMAS E MOORE INC  |
| Court of Common Pleas | CCP - KENT       | CPU5-17-000696         | ROBERT ROBERTSON VS THEODORE TED    |
| Court of Common Pleas | CCP - KENT       | CPU5-17-000701         | CHARLES WELCH VS GREG GREGORY       |
|                       |                  | 1 <u>2</u> <u>Next</u> |                                     |

\*The report returns case information from Contexte (The State of DE's Case Management System) for courts that are currently active on File & Serve Delaware that the selected user is listed on. 2/13/2017

#### **Our Case Dockets**

- 1. Use the drop down to select a user to run the report on.
- 2. Click Find Dockets to view the cases\*.

#### **Optional Filters**

3. Select a Court.

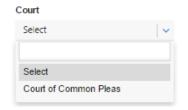

- 4. Enter a Case Number.
- 5. Select a location.

Reset Filter

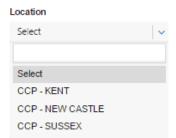

- 6. Enter a Case Name.
- 7. Click Apply Filter to use your selected filters.
- 8. Click Reset Filter to return to the original page and remove filters.

© 2016 File & Serve Delaware

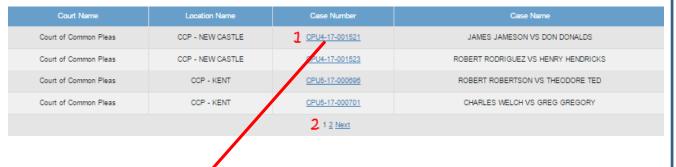

# Case Summary for Case: CPU4-17-001521 JAMES JAMESON VS DON DONALDS

 Case Number:
 CPU4-17-001521
 Court :
 COURT OF COMMON PLEAS

 Case Type:
 DEBT
 Location :
 COURT OF COMMON PLEAS NC

 Opened :
 01/13/2017 04:47:49 PM
 Judge :

 Status :
 NEW
 Jury Status :
 Non Jury

#### Show/Hide Full Case Caption

Case Information

JAMES JAMESON VS DON DONALDS

#### Show/Hide Full Participants

| File Date              | Case History                                                                                                    |
|------------------------|----------------------------------------------------------------------------------------------------|
| 01/13/2017 04:47:49 PM | DEBT FILED  Filed by or in behalf of: EVAN MILLER  DEBT FILED PRAECIPE - SUMMONS - COMPLAINT - CERTIFICATE OF VALUE - EXHIBITS FILED  FILING DATE 13-JAN-17 CLAIM VALUE 3500  INITIAL FILINGS - 01/13/2017 04:47:49 PM |

## **Our Case Dockets (continued)**

- Click on the Case Number to view the Case Summary Page/Complete Case Docket.
- 2. Click on page numbers to choose a page to view and *Next* to move to the next page.
- 3. Click on the *Document Title* link to view the document.
- 4. Click *Back* to return to the Our Case Dockets Page.

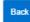

Additional Information